2. Unter Standort-Einstellungen "Dieser Standort" auswählen

Max Muste Korrekte eigene Standort-Daten mit Telefonnummer und E-Mail-Adresse ausfüllen

Speichern "Ja" klicken

1. Control Panel öffnen

## $\textsf{Service+}$  | **Bibliothek (.dme) Import<sup>1</sup>** Step by Step 3shape  $\triangleright$

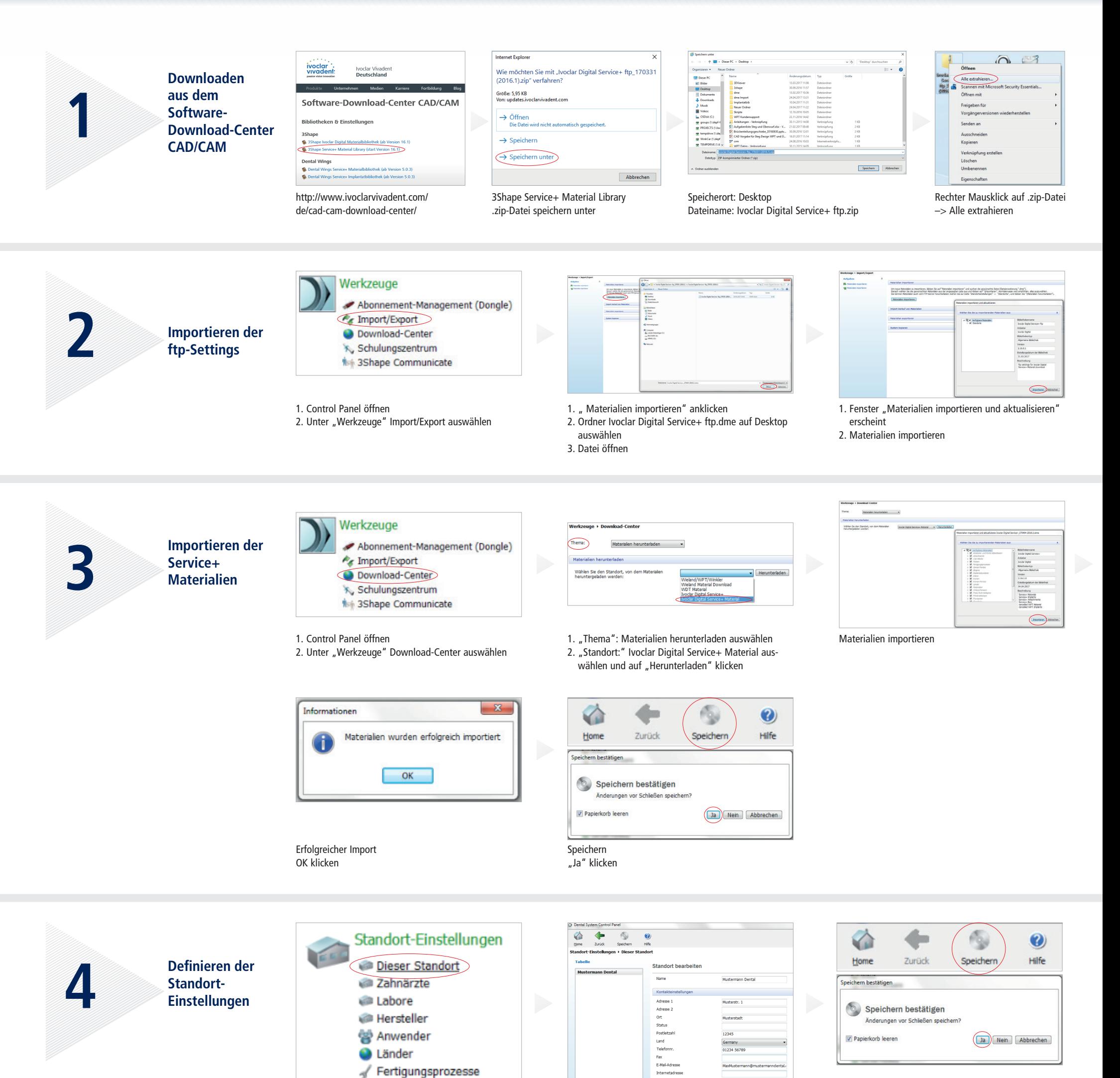

1 Voraussetzung: 3Shape (Version 16.1 oder höher)

Nach dem erfolgreichen Importieren und Definieren der Standort-Einstellungen kann eine Bestellung des gewünschten Materials und der gewünschten Indikation erfolgen. Bei Implantat-Arbeiten beachten Sie bitte das Flowchart Service+ Implantat-Prothetik.

**Date information prepared:** 2017-06-20, Rev. 0

**ivoclardigital.com**

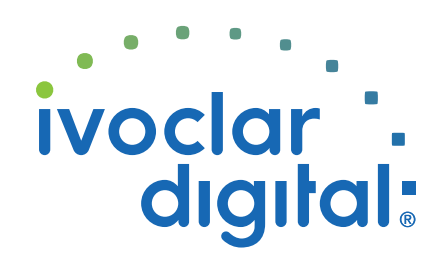